# **4. OEKO-TEX® MADE IN GREEN 创建标签**

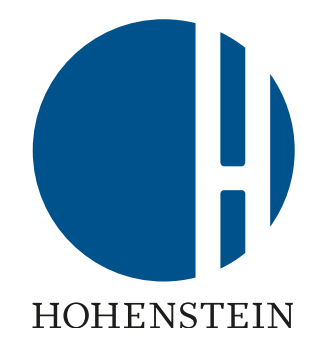

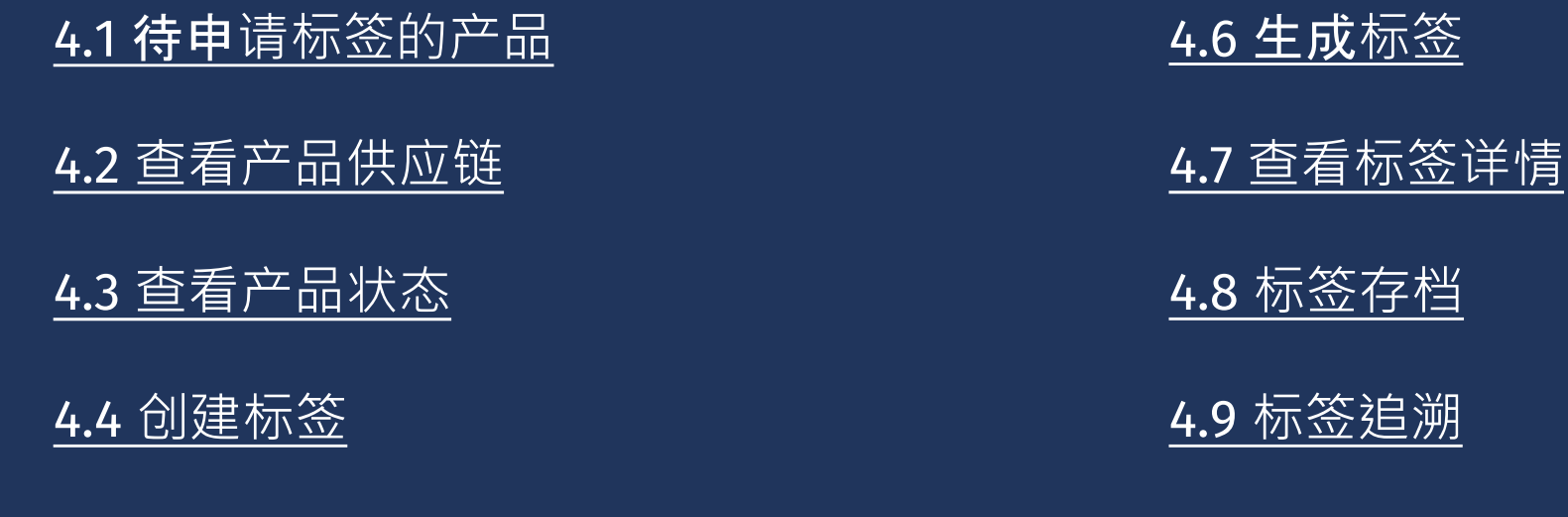

4.5 [查看和编辑标签公开选项](#page-6-0)

4.10 下[载标签原图](#page-15-0)

MADE IN GREEN 手册 4 | V1 02/2023 | 1

# <span id="page-1-0"></span>**4.1**待申**请标签的 产品**

- A. 标签持有者收到来自 info@oeko-tex.com 的邮件 :
	- 主要组件已由供应商确认
	- 该产品符合MADE IN GREEN 的基本标准
- B. 点击 "为产品申请标签"

Dear MADE IN GREEN customer.

Your article, Super Towel (article number BB ET 2810), fulfills the basic MADE IN GREEN by OEKO-TEX® criteria and is now eligible to be labelled.

1. To ensure transparency and a complete supply chain map, please make sure that all components in the supply chain of Acme Hooded Sweatshirt (article number BB ET 2810) are confirmed. Unconfirmed supplier components are shown in orange and will NOT display on the oekotex.com Label Check. You can check this by clicking on the button below:

**CHECK CURRENT**  $\circledS$ **SUPPLY CHAIN** 

- or in your MADE IN GREEN Dashboard by clicking on "Show supply chain" next to the article name in the article list.
- 2. Once the supply chain is complete, create the article's unique MADE IN **GREEN by OEKO-TEX® ID.**

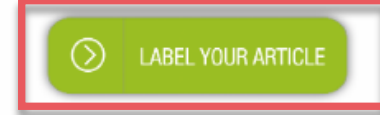

For further assistance please contact us.

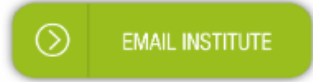

## <span id="page-2-0"></span>**4.2 查看产品供应链**

- A. 登录[myOEKO-TEX®](https://my.oeko-tex.com/customer-portal/public/login/?utm_source=hohenstein-us&utm_medium=manual-mig&utm_campaign=ot-mig)
- B. 点击公司名称导航到产品菜单
- C. 点击 "MADE IN GREEN"
- D. 点击 "产品/请求"
- E. 查看已定义产品列表
- F. 选择待申请标签的产品
- G. 点击"显示供应链"查看产品供应链 和状态

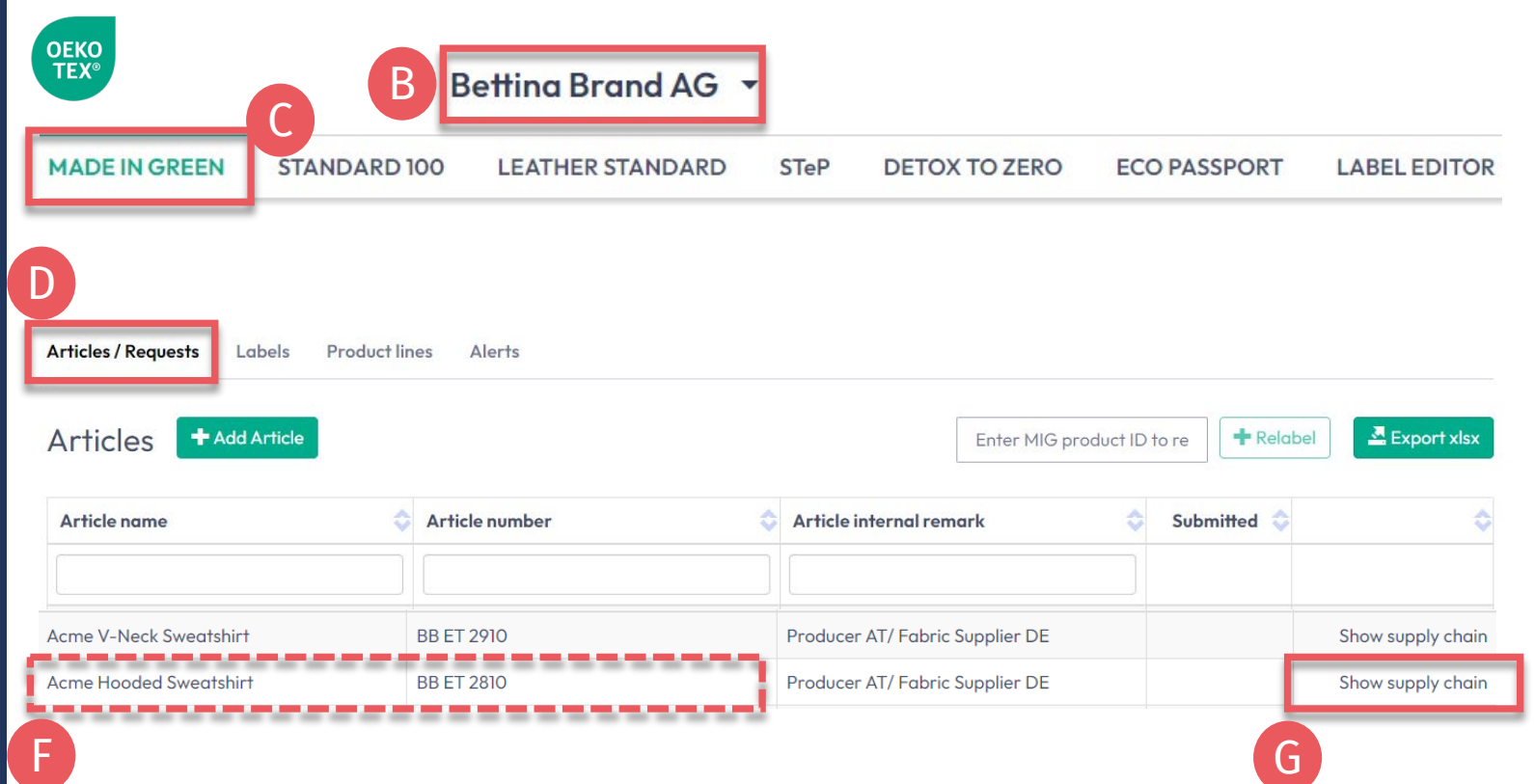

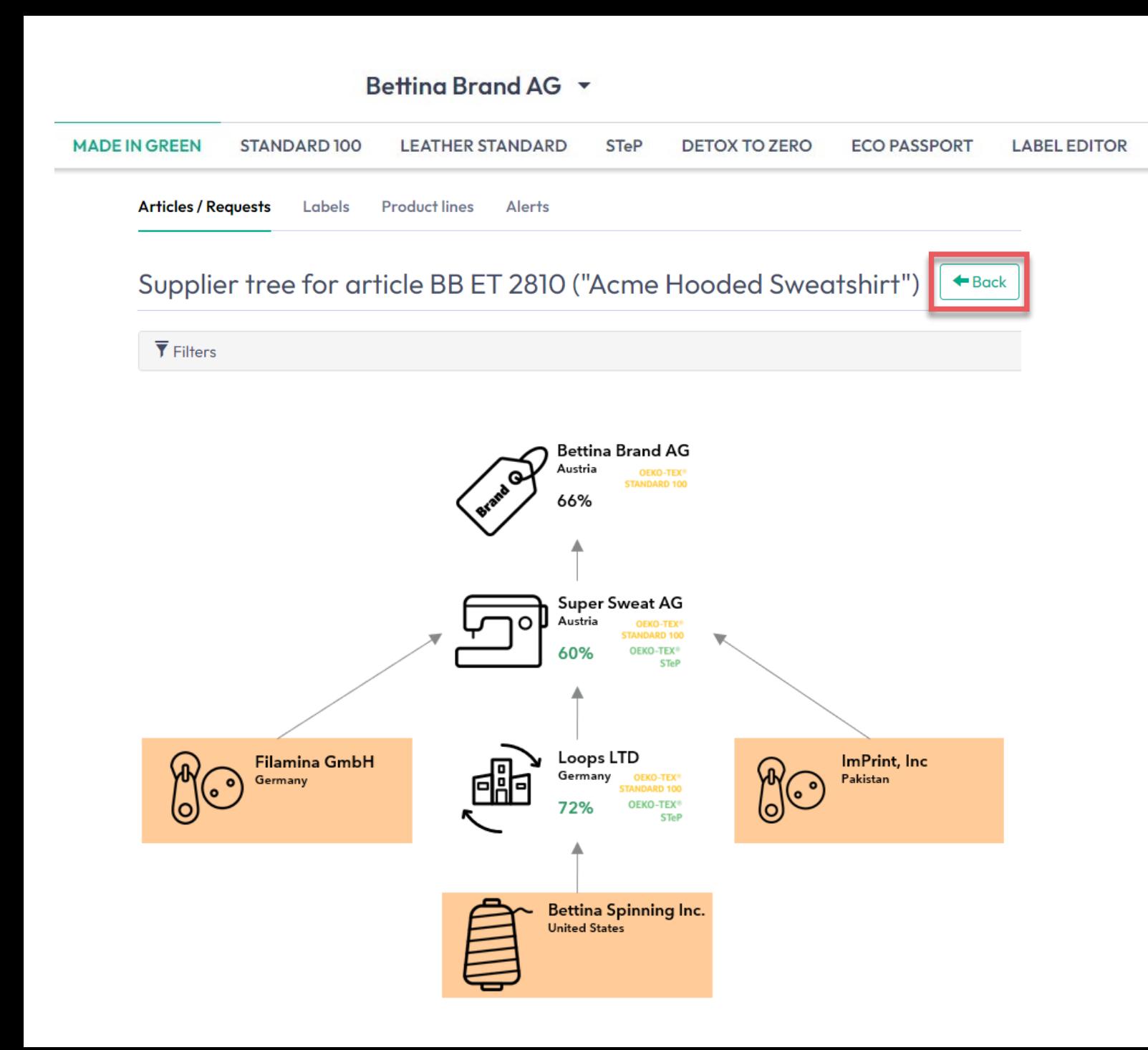

## **4.2.1 产品供应链图**

- A. 供应商已确**认**的组件以白色显示, 若通过**oeko-tex.com**[标签查验](https://www.oeko-tex.com/en/label-check?utm_source=hohenstein-us&utm_medium=manual-mig&utm_campaign=ot-mig)追踪 ID将显示该信息
- B. 供应商未确认的组件以橙色显示, 且不会在**oeko-tex.com** [标签查验](https://www.oeko-tex.com/en/label-check?utm_source=hohenstein-us&utm_medium=manual-mig&utm_campaign=ot-mig)中 显示。为使供应链信息完整,请向 供应商重新发送邀请

C. 双击"返回"至产品列表

<span id="page-4-0"></span>**4.3 查看产品状态**

- A. 选择待申请标签的产品
- B. 点击产品名称查看"产品详情"
- C. 组件详情中的"请求状态"将显示供 应商确认的有效期
- D. 页面底部显示"该产品供应链符合 OEKO-TEX® MADE IN GREEN标签的 基本标准"

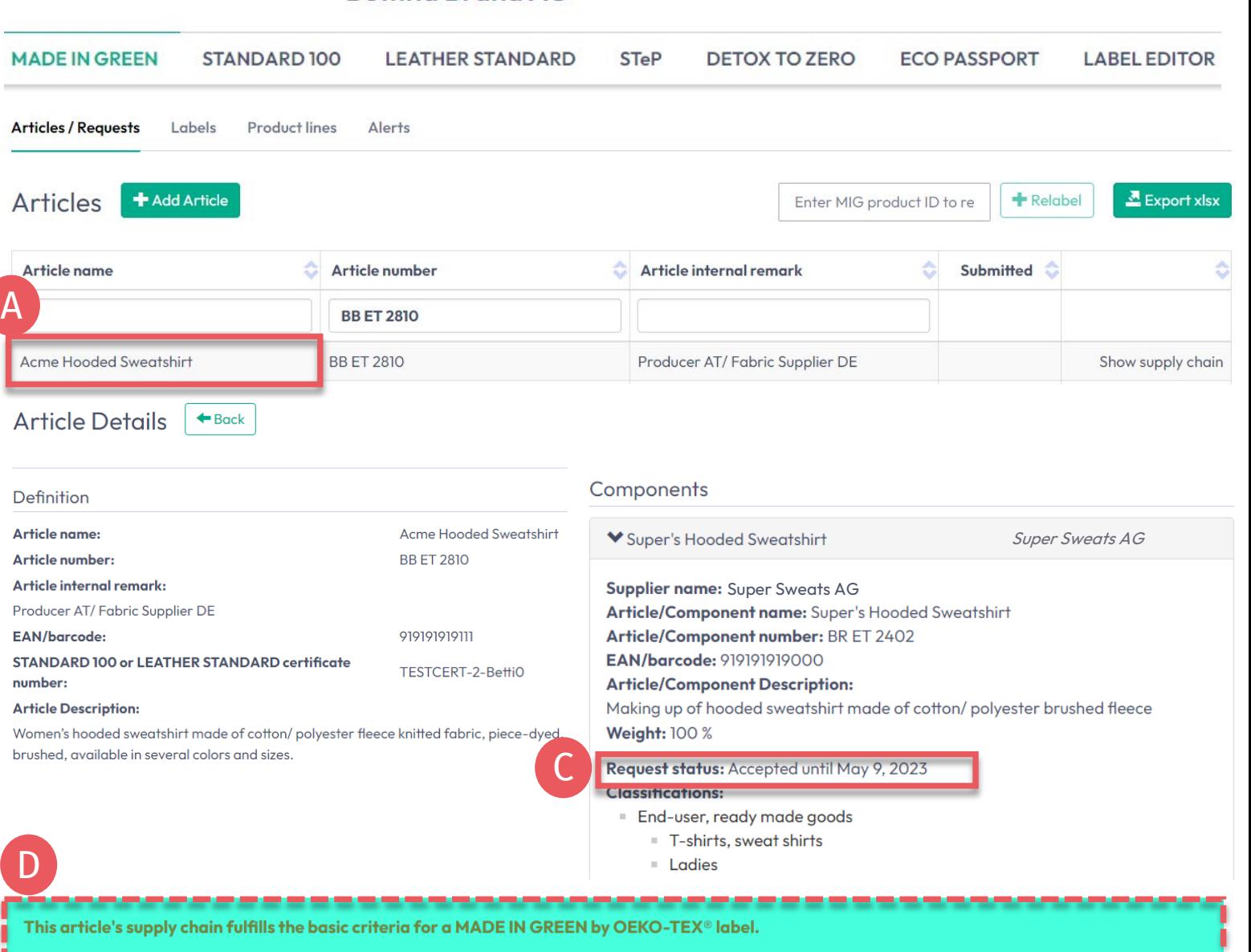

Betting Brand  $AG \rightarrow$ 

## <span id="page-5-0"></span>**4.4创建标签**

## 若所有组件得到确认(供应链完整) 且供应链满足基本标准:

- A. 在"产品详情"中点击 "创建标签"
- B. 点击 "Ok'"生成标签编号(产品 ID)

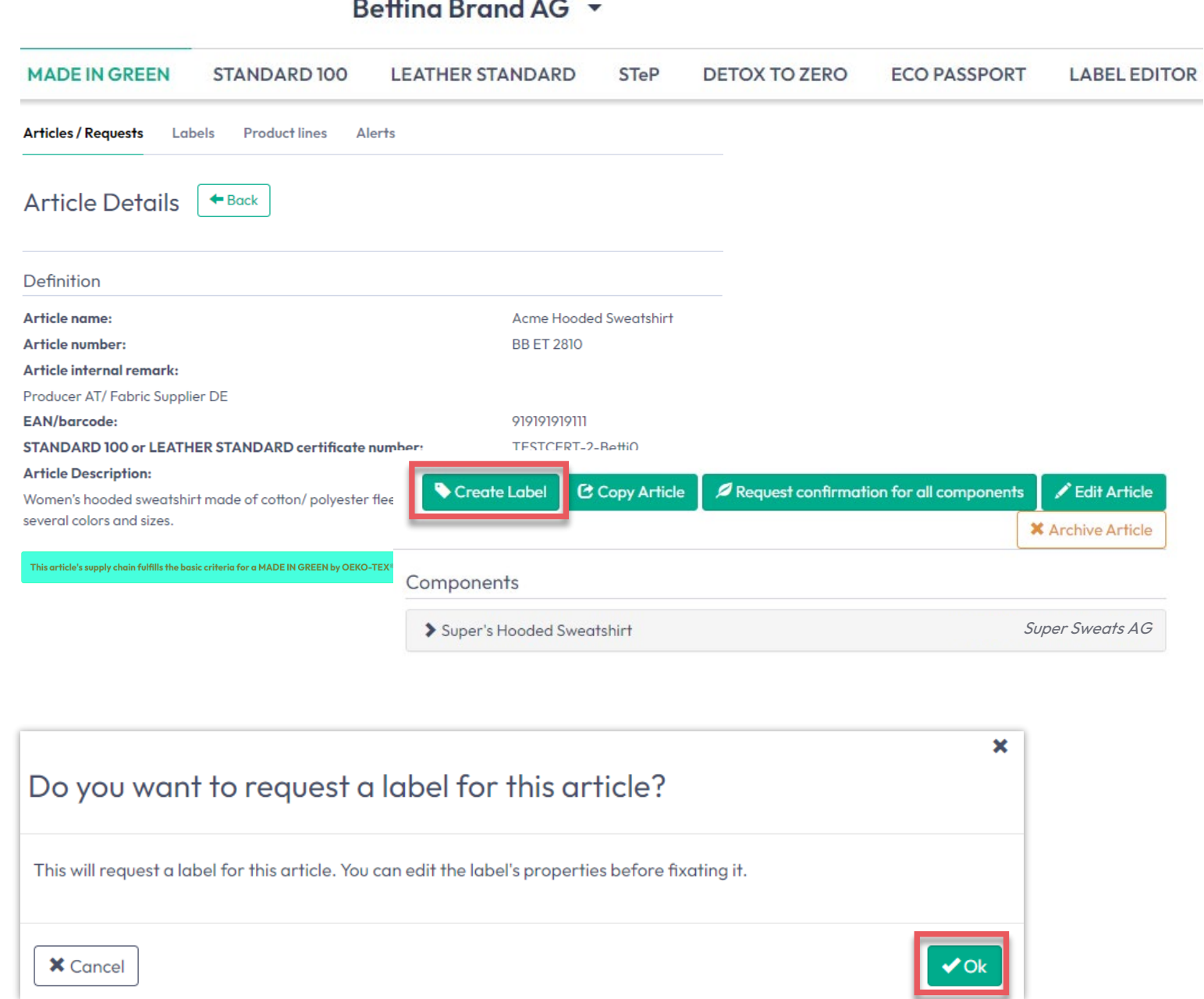

## <span id="page-6-0"></span>**4.5 查看和编辑标 签公开选项**

- A. 在 "标签详情"中查看最新的MADE IN GREEN标签编号/ID, 对于尚未 创建完成的标签,标签状态显示为 "待处理"
- B. 勾选"匿名化供应链", 则在oekotex.com[标签查验](https://www.oeko-tex.com/en/label-check?utm_source=hohenstein-us&utm_medium=manual-mig&utm_campaign=ot-mig)中仅显示供应商图 标和国家/地区
- C. 勾选"在采购指南中显示", 以便消 费者和买家通过oeko-tex.com采购 [指南找到您的公司](https://www.oeko-tex.com/en/buying-guide?utm_source=hohenstein-us&utm_medium=manual-mig&utm_campaign=ot-mig)

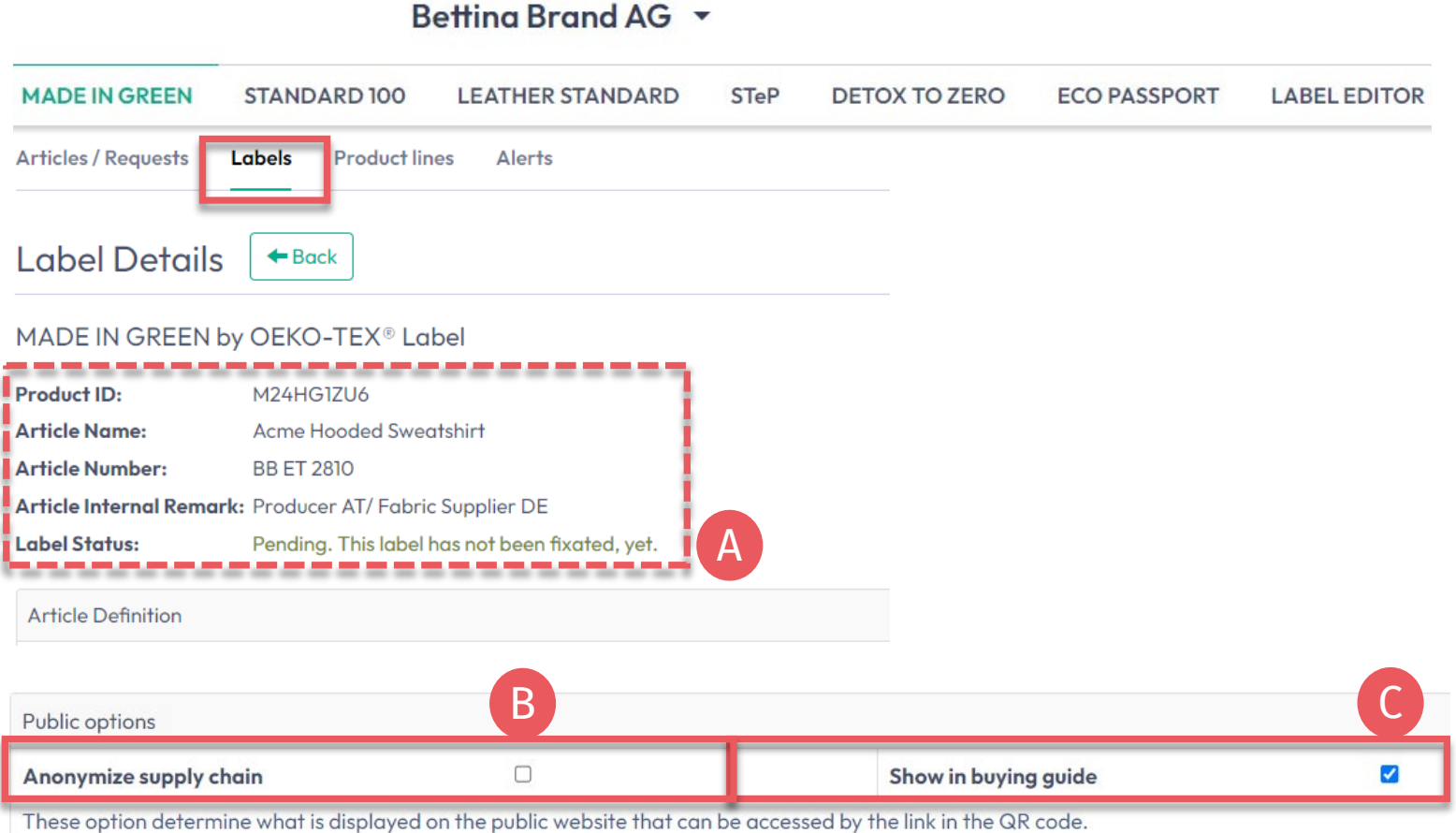

MADE IN GREEN 手册 4 | V1 02/2023 | 7

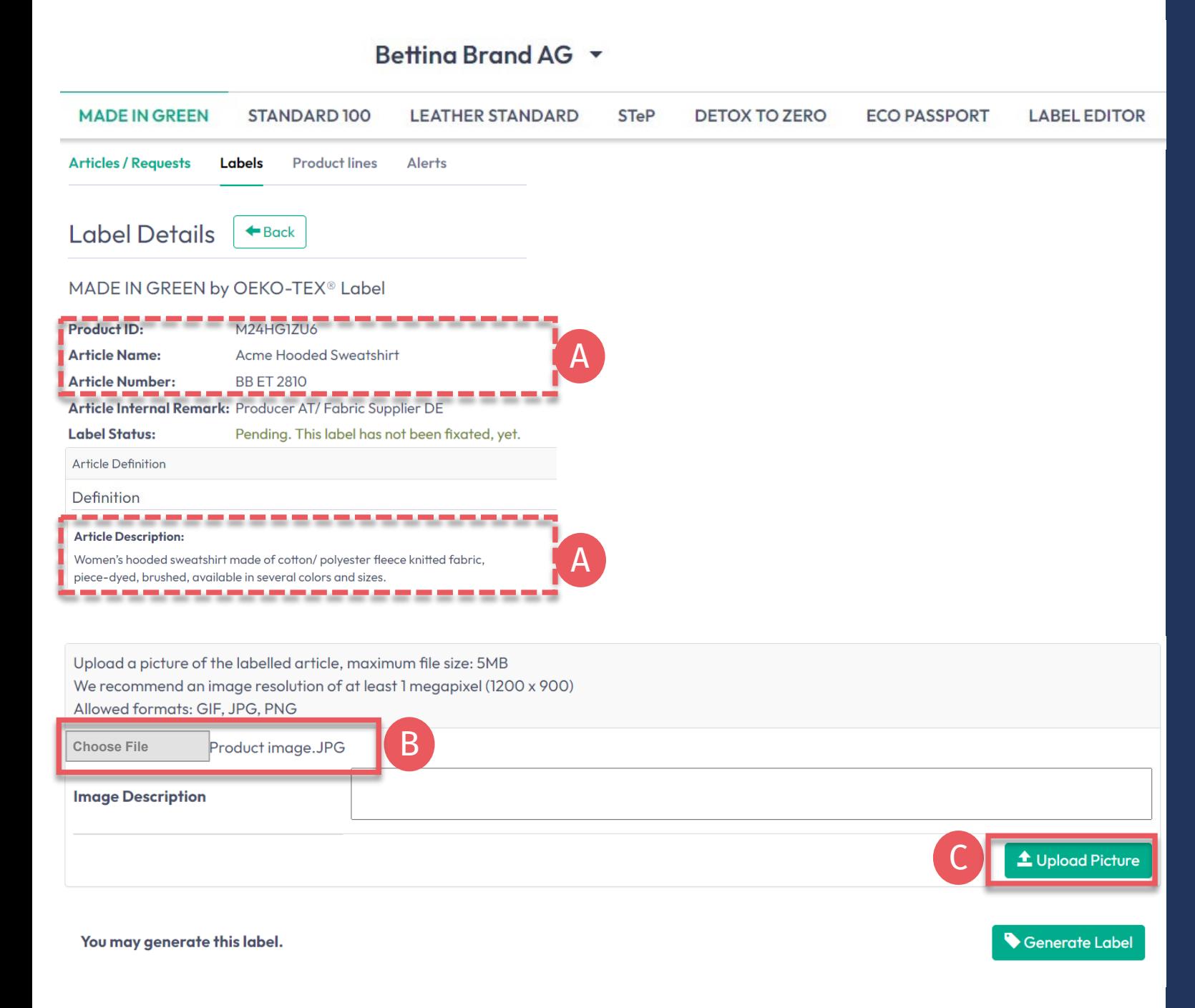

## **4.5.1 产品图片**

- A. 在"标签详情"中查看对外公开的信 息(产品名称、编号、描述、颜 色),若空白将不会在 oekotex.com标签查验中显示
- B. 上传产品图片,将在oeko-tex.com [标签查验](https://www.oeko-tex.com/en/label-check?utm_source=hohenstein-us&utm_medium=manual-mig&utm_campaign=ot-mig)中公开显示。如果多个产 品使用同一张图片,请为每个ID重 命名图片再上传
- C. 点击"上传图片"(点击"生成标签"时 将保存图片 )

# <span id="page-8-0"></span>**4.6**生成**标签** (起始有效日)

- A. 在"标签详情"中点击"生成标签", 注意:生成标签后将无法编辑产品 详情或供应链
- B. 选择标签一年有效期的起始日期—— 可用日期取决于产品供应链中符合 标准的证书,特别是最先过期的证 书
- C. 勾选同意条款
- D. 点击"是的, 生成标签"

#### Betting Brand AG \* **MADE IN GREEN STANDARD 100 LEATHER STANDARD STeP DETOX TO ZERO ECO PASSPORT LABEL EDITOR Articles / Requests Labels Product lines** Alerts **Label Details**  $\leftrightarrow$  Back MADE IN GREEN by OEKO-TEX® Label **Product ID:** M24HG1ZU6 **Label Status** Pending. This label has not been fixated, yet. A Generate Label You may generate this label. Do you want to fixate the label M24HG1ZU6? B Enter the date from which you want the label starts to be valid: --------February 2023  $\rightarrow$ The maximum allowed date in the future is: 2023-05-09 2023-02-01 蘦 Mon Tue Wed Thu Fri Sat Sun The minimum allowed date is today.  $02$ 03 04 **O**5 Labels are valid for 365 days and expire automatically. C 09  $12$ 06 07  $\overline{08}$  $10$  $11$ The label QR Code / Tracking ID is traceable for 5 years.  $13$  $14$ 15 16  $17$ 18  $19$  $\triangleright$  by ticking this box I declare to understand, apply and respect the following criteria: 20  $21$ 22  $23 \mid 24 \mid$ 25  $|26|$ **Criteria 1:** 27 28 The product shall be certified according to STANDARD 100 or LEATHER STANDARD by OEKO-TEX<sup>®</sup>. Criteria 2: All the making up facilities shall be certified according to STeP by OEKO-TEX®. Criteria 3: Single components that equal or exceed 5% of the total weight of the product as well as at least 85% of the total weight of the product shall be supplied by STeP by OEKO-TEX® certified production facilities. This concerns only facilities with wet / chemical processes (excluding wet spinning processes). Metal and plastic accessories, as well as rubber and cardboard are not considered. Please note: once the 'Yes, generate the label' button is clicked, the label information cannot be edited.

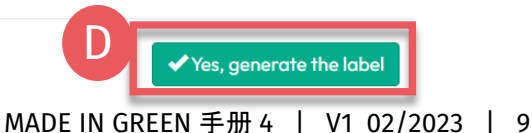

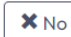

## <span id="page-9-0"></span>**4.7 查看标签详情**

- A. 在"标签详情"中查看生成的标签, 其中包含"有效"标签状态、产品名 称、MADE IN GREEN 标签编号/产 品ID、有效期和续期日期
- B. 点击"下载标签"跳转至标签编辑器
- C. 点击"显示当前供应链"查看产品供 应链
- D. 双击"返回"至标签列表

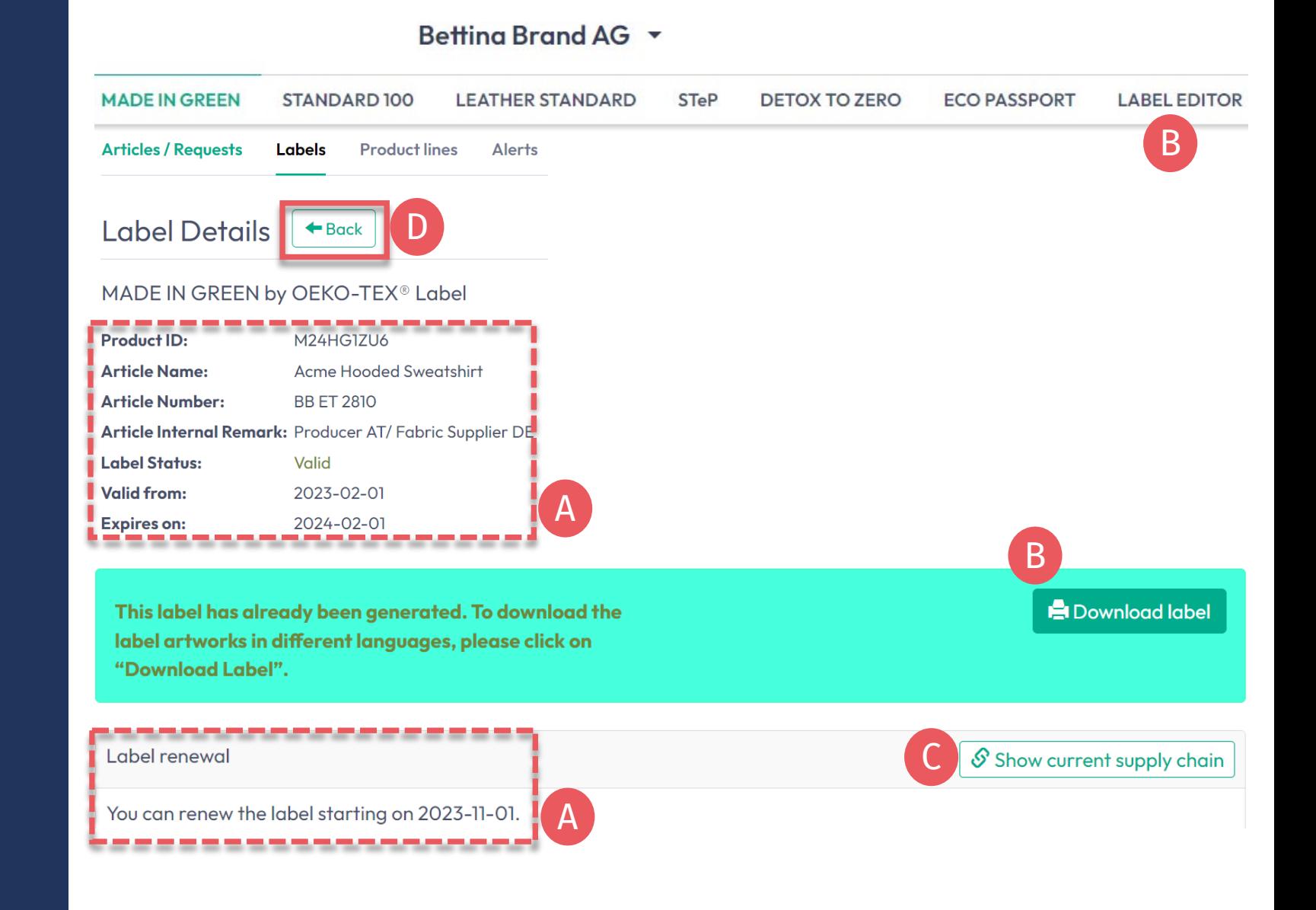

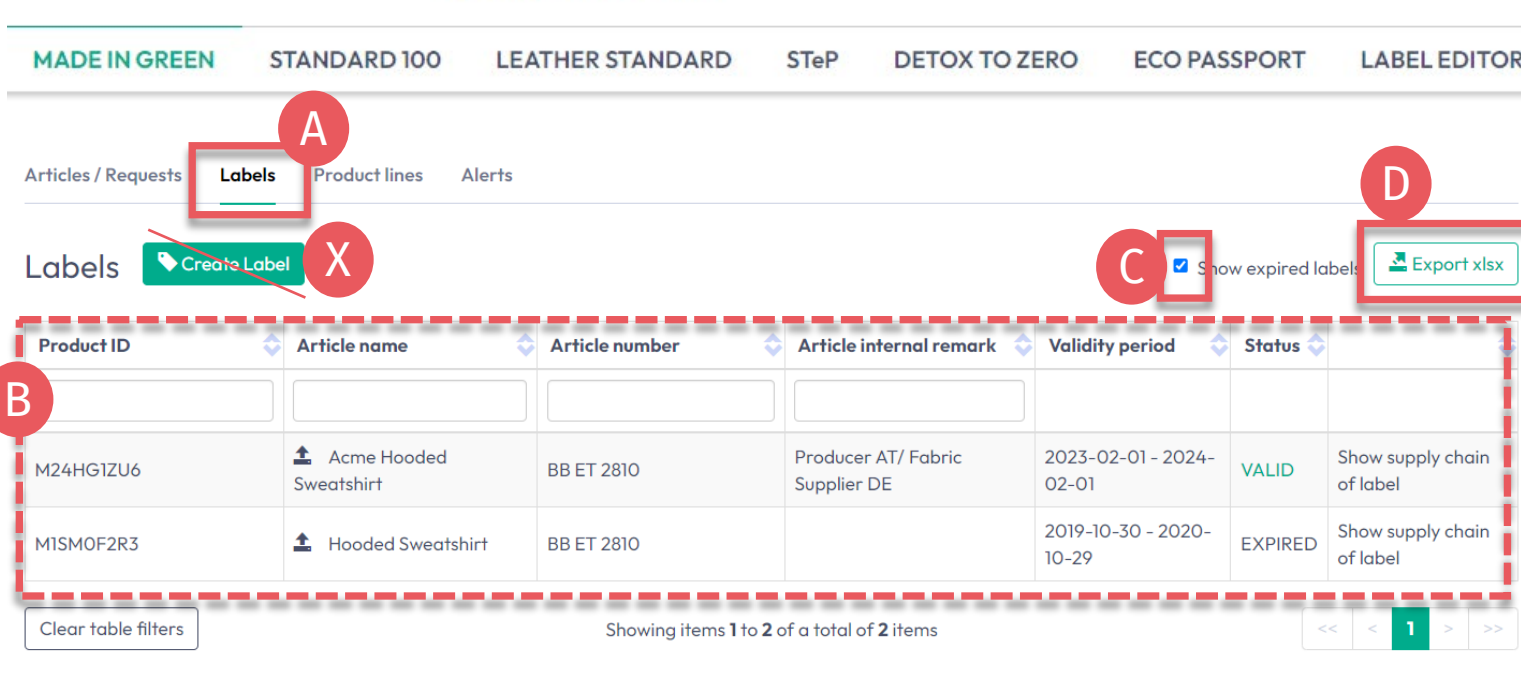

Betting Brand AG Y

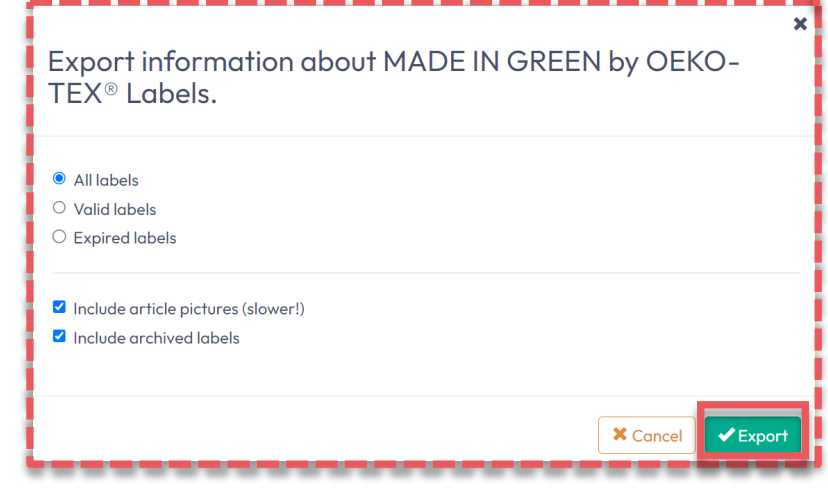

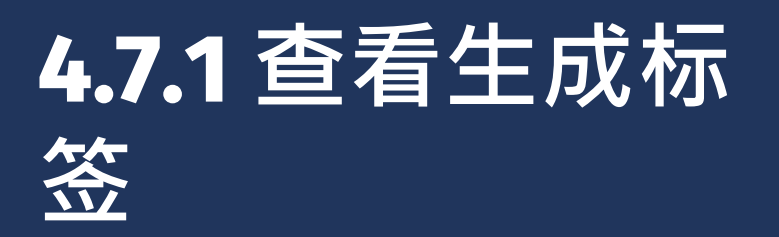

A. 点击"标签"

- B. 查看生成的标签列表(MADE IN GREEN标签#/ID 、产品名称 /编号、内 部备注、有效期、状态)
- C. 勾选"显示过期标签"以筛选列表
- D. 点击"导出xlsx"下载标签列表Excel表
- ${\sf X}.$  请勿在此页面点击"创建标签"——<mark>您已</mark> 经在生成标签编号时完成此步骤

#### Betting Brand AG Y

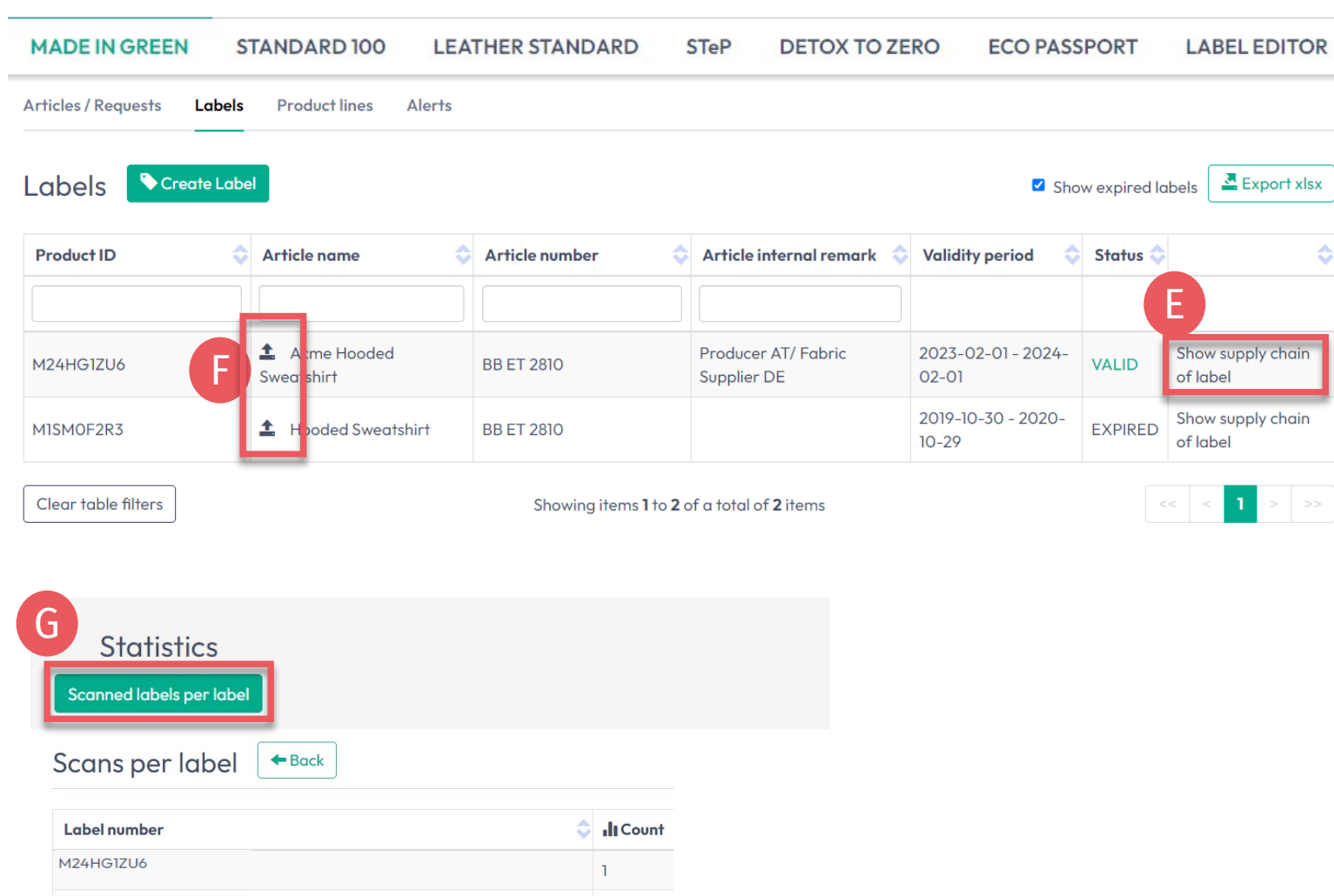

 $5\phantom{.0}$ 

MISMOF2R3

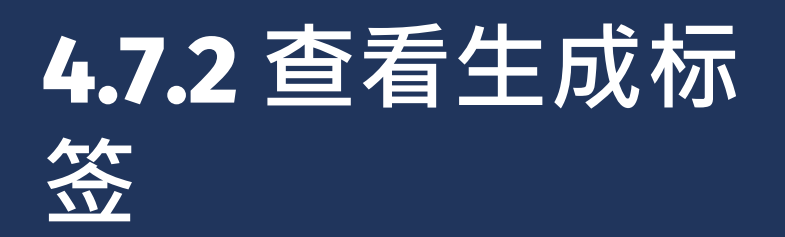

♦

- E. 点击"显示标签供应链"可查看在 **oeko-tex.com<u>[标签查验](https://www.oeko-tex.com/en/label-check?utm_source=hohenstein-us&utm_medium=manual-mig&utm_campaign=ot-mig)</u>中显示的供** 应链状态
- F. 点击产品名称旁边的箭头图标可跳 转至"产品详情"
- G. 向下滚动点击"扫描标签", 可查看 oeko-tex.com<u>[标签查验](https://www.oeko-tex.com/en/label-check?utm_source=hohenstein-us&utm_medium=manual-mig&utm_campaign=ot-mig)</u>中根据标签 编号统计的被扫描查验的数据

## <span id="page-12-0"></span>**4.8 标签存档**

- 不使用的标签可以存档(但不能删 除)
	- A. 查看"标签详情"
	- B. 点击"存档标签"
	- C. 点击"Ok"

### 已存档的标签可通过[标签查验](https://www.oeko-tex.com/en/label-check?utm_source=hohenstein-us&utm_medium=manual-mig&utm_campaign=ot-mig)在标 签过期后的五年内进行追踪。

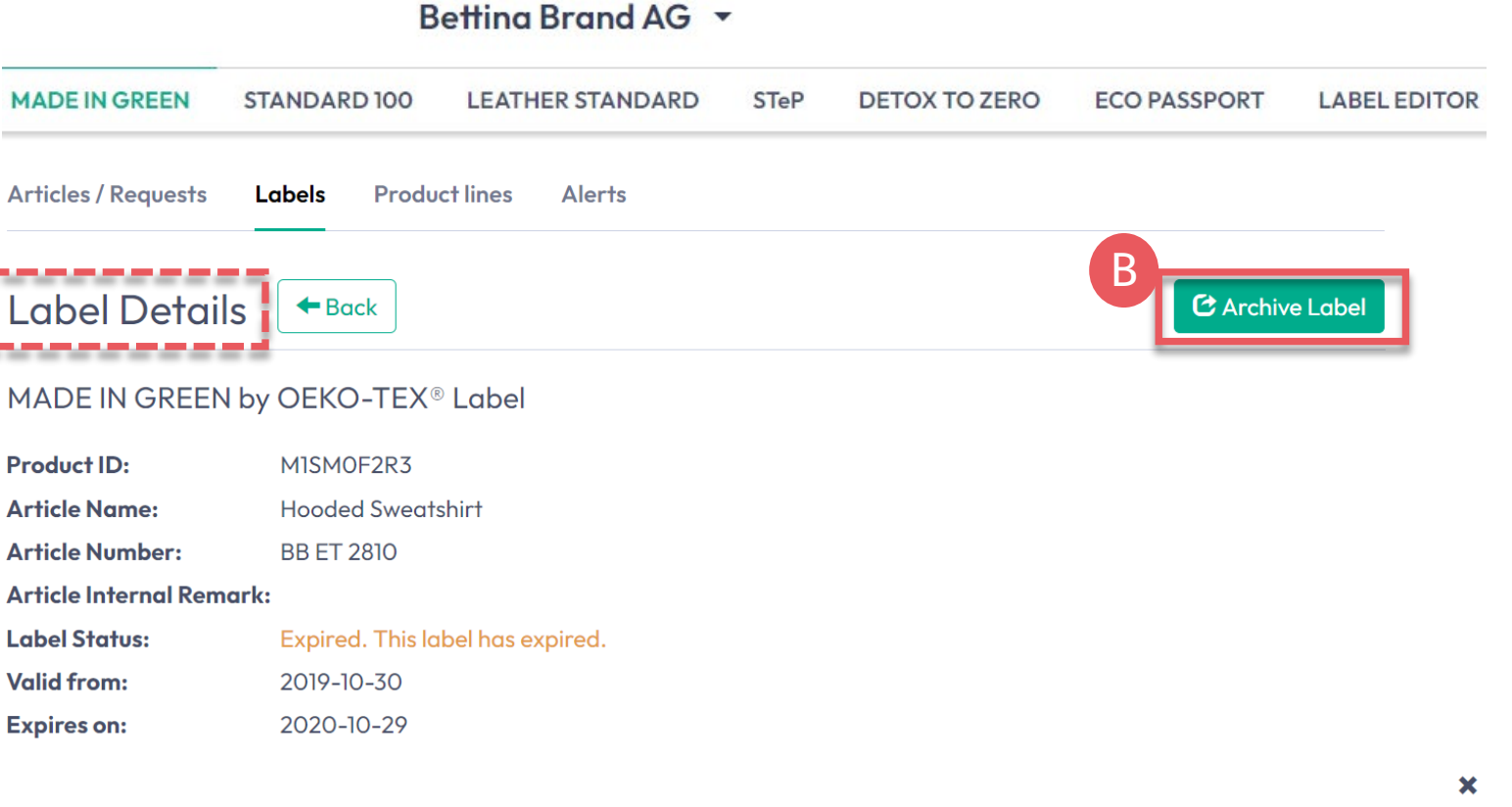

#### Do you want to archive the label?

This will archive the label. Archiving does not affect the validity of this label. Are you sure you want to do this?

**X** Cancel

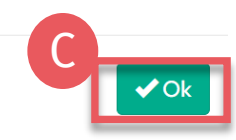

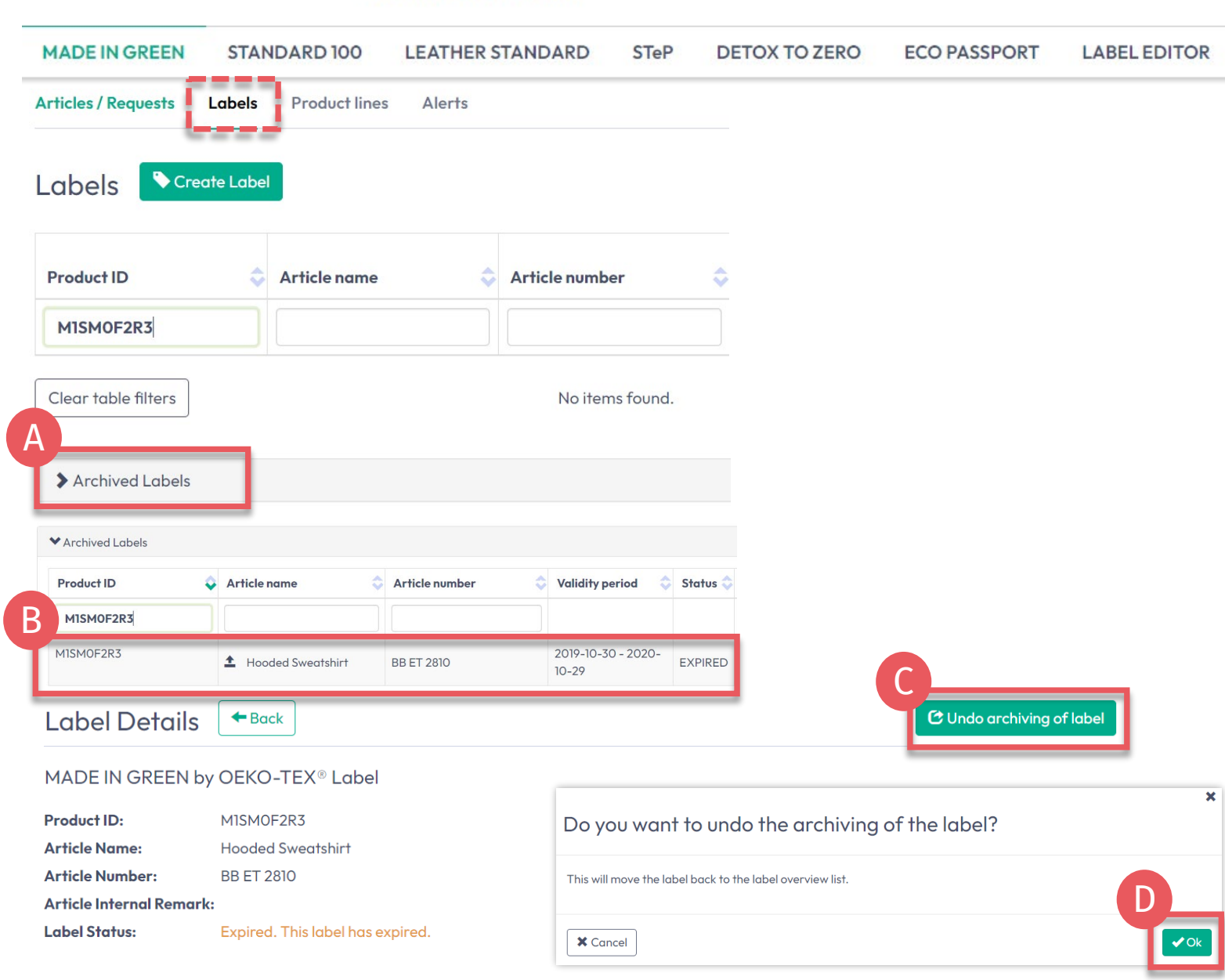

Betting Brand AG Y

**4.8.1查看存档标 签**

A. 在"标签"中<mark>点</mark>击"存档标签"查看 存档列表

B. 点击标签编号查看详情

- C. 若要重新激活存档标签, 请点 击"撤销标签存档"
- D. 点击"Ok"将标签移回活跃标签 列表

## <span id="page-14-0"></span>**4.9 标签追溯**

- A. 进入oeko-tex.com[标签查验](https://www.oeko-tex.com/en/label-check?utm_source=hohenstein-us&utm_medium=manual-mig&utm_campaign=ot-mig)
- B. 输入OEKO-TEX® MADE IN GREEN 标签/产品ID
- C. 在地图上查看产品信息和供应链
- D. 点击地图图标展开信息 (此处显示 的信息量取决于权限级别和公开选 项)
- $\overline{\mathsf{E}}$ . 如果您的企业Logo和网站未显示, 请通过[myOEKO-TEX®](https://my.oeko-tex.com/customer-portal/public/login/?utm_source=hohenstein-us&utm_medium=manual-mig&utm_campaign=ot-mig)门户编辑您的 企业资料

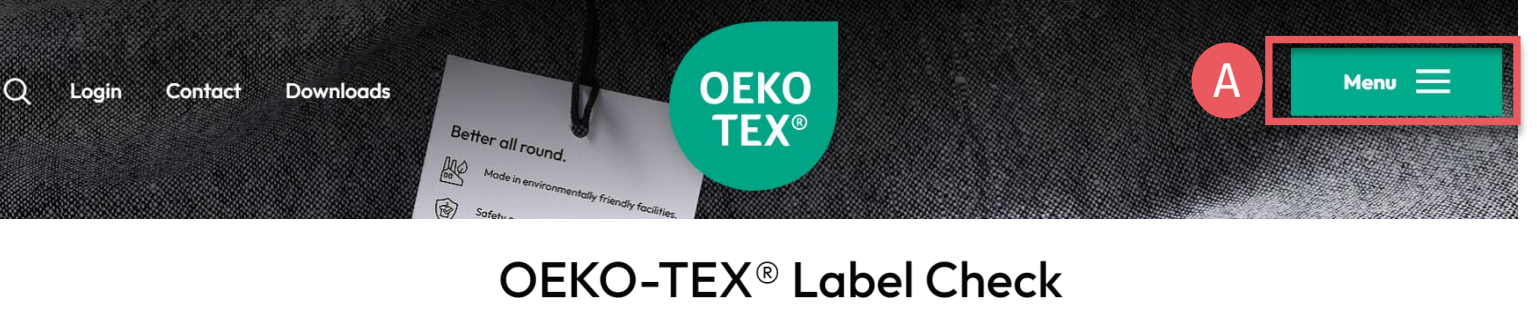

Want to check an OEKO-TEX® label is official? Simply enter its number below. All our label numbers are case sensitive. If your Label Check does not OEKO<br>TEX® bring up a result, please contact us MADE IN XX.XXX.XXXX **GREEN** www.oeko-tex.cor B M24HG1ZU6 check The product ID is traceable. Take a look. Your product's information **Supply Chain** C Acme Hooded Sweatshirt Women's hooded sweatshirt made of cotton/ polyester fleece knitted fabric, piece-dyed, brushed, available in several colors and sizes. Article number: BB ET 2810 Portuga Nord<br>Atlantische  $\Box$   $\Box$ D Bettina Brand AG -----Street 1 95701 Bettina City USA Germany https://www.bettinabrand123.com E Types of operation: ( je

## <span id="page-15-0"></span>**4.10**  下**载标签原图**

- A. 点击公司名称导航到产品菜单
- B. 点击 "标签编辑器"
- C. 点击"设计标签" -选择 MADE IN GREEN 标签 #/
	- 产品ID -选择布局选项、颜色、二维码
- D. [观看简短的视频教程](https://www.hohenstein.us/en-us/oeko-tex/labeling-guide#c57808)
- E. 遵循[标签指南](https://www.hohenstein.us/en-us/oeko-tex/labeling-guide?utm_source=handout-us&utm_medium=manual-mig&utm_campaign=ot-mig)

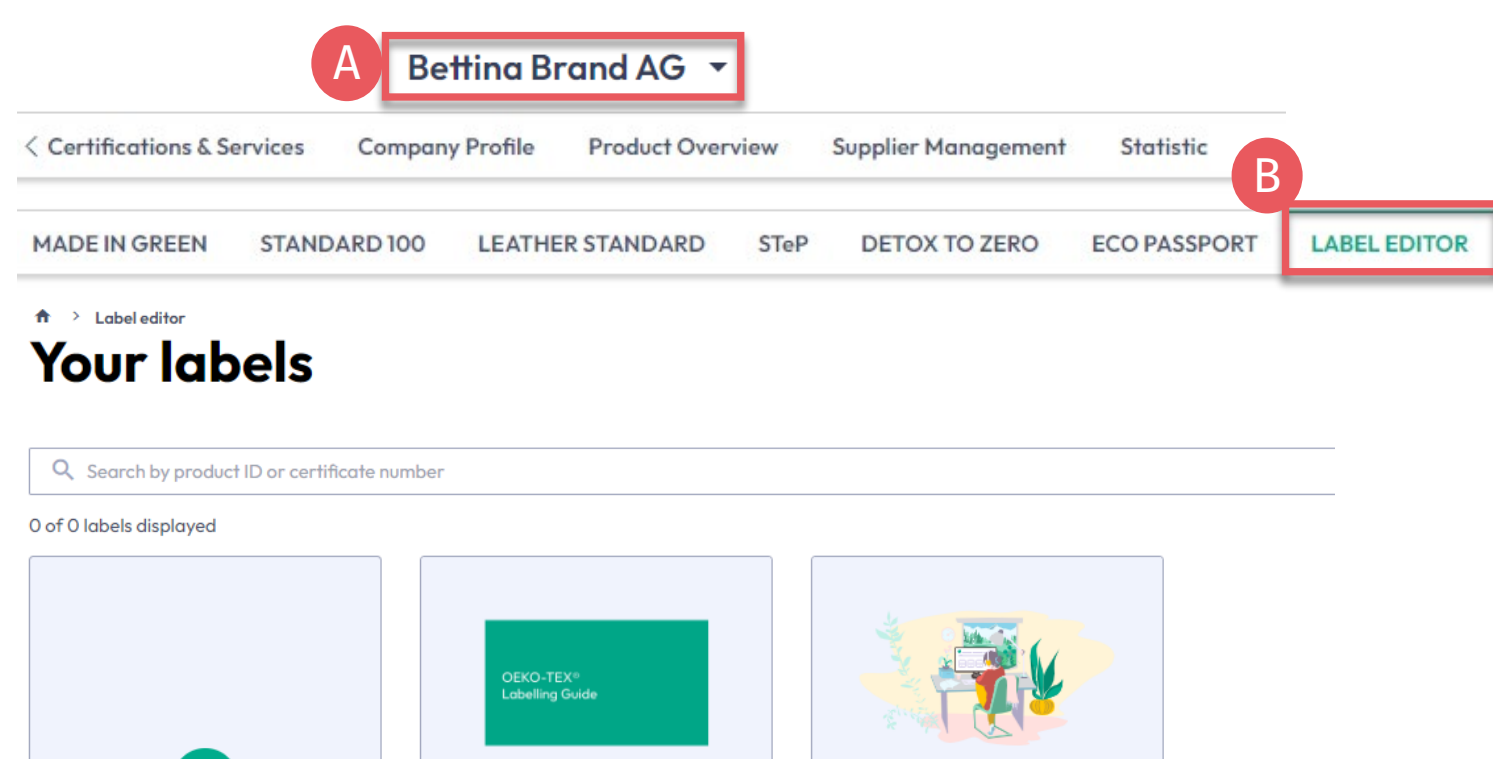

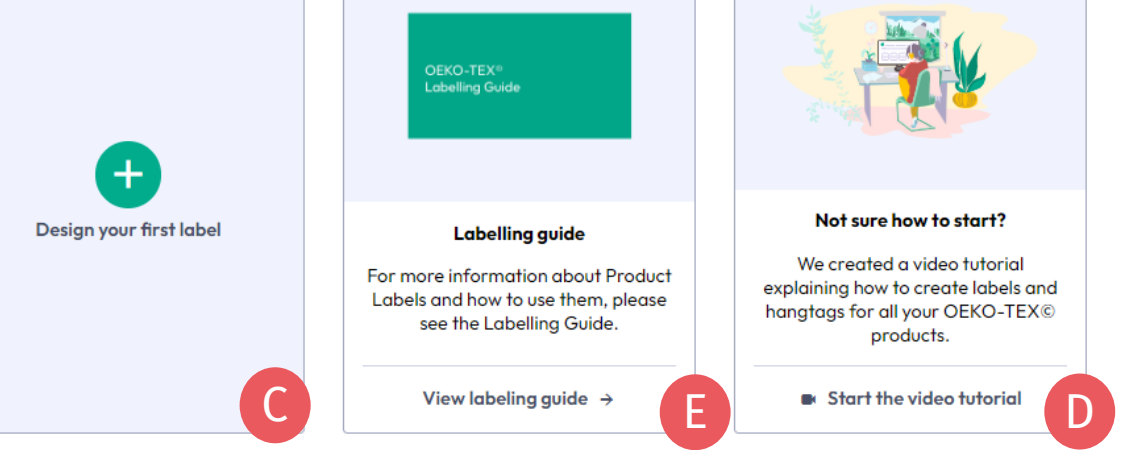

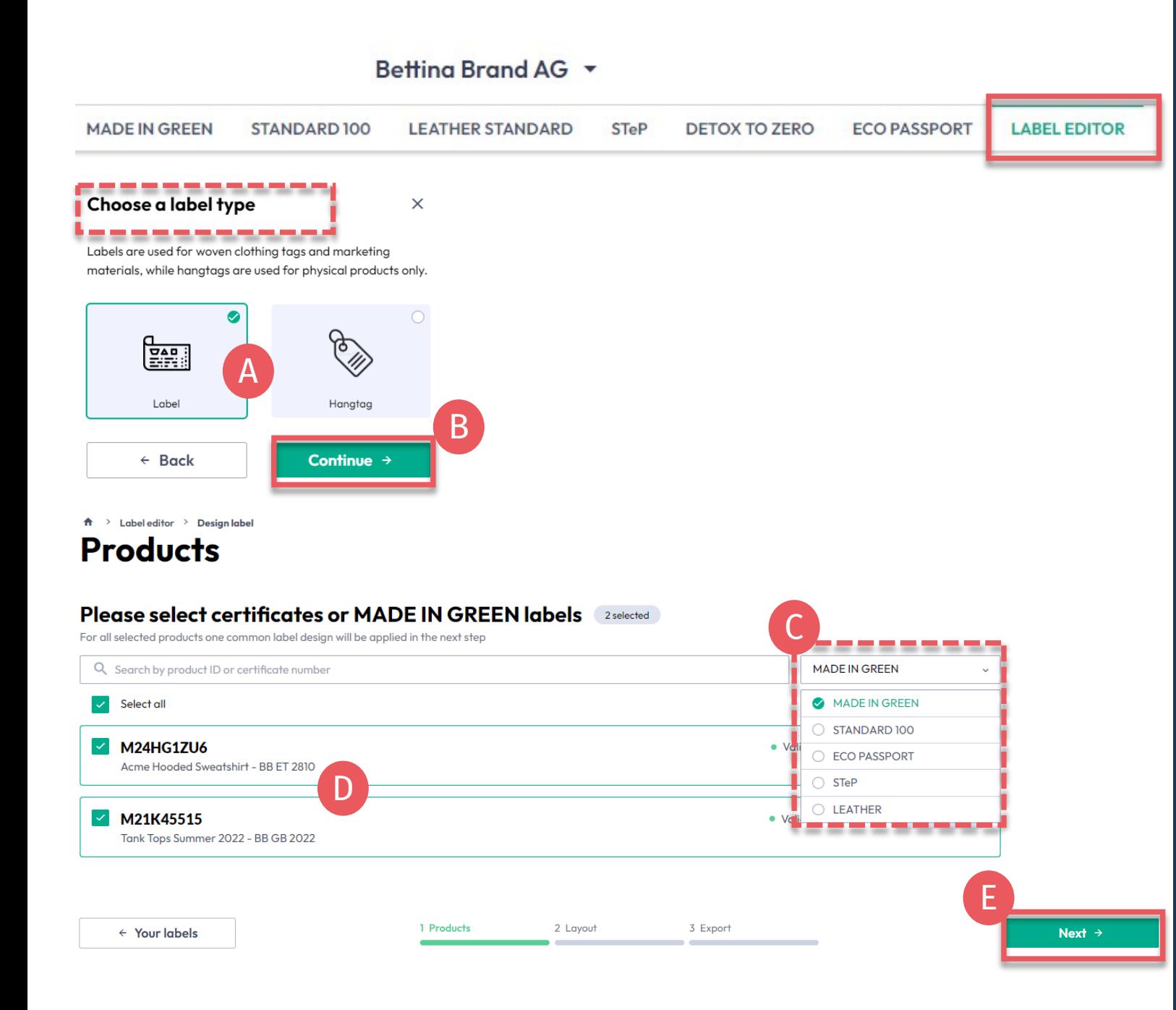

# **4.10.1 标签编辑器 -产品**

A. 选择类型 : "标签<mark>"或"吊牌"</mark>

B. 点击"继续"

- C. 按OEKO -TEX®认证类型或MADE IN GREEN标签筛选
- D. 选择有效的标签编号 /产品 ID

E. 点击"下一步"

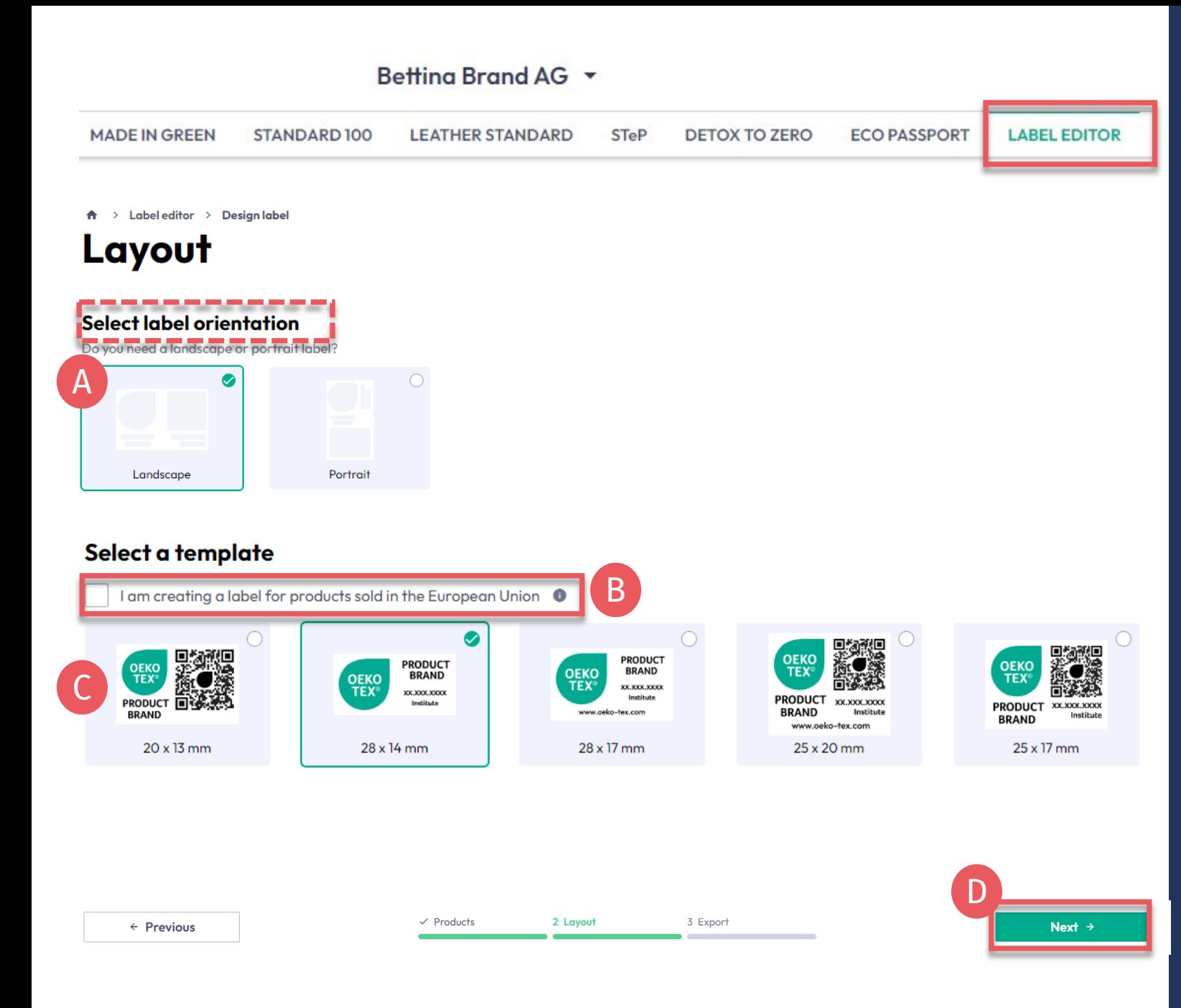

# **4.10.2 标签编辑器 -**布局

A. 选择"纵向"或"横向"

- B. 为满足欧盟法律合规性, 请勾 选"我正在为销往欧盟的产品制 作标签"(作为欧盟要求,标签底 部需增加网址oeko -tex.com)
- C. 选择标签模板
- D. 点击"下一步"

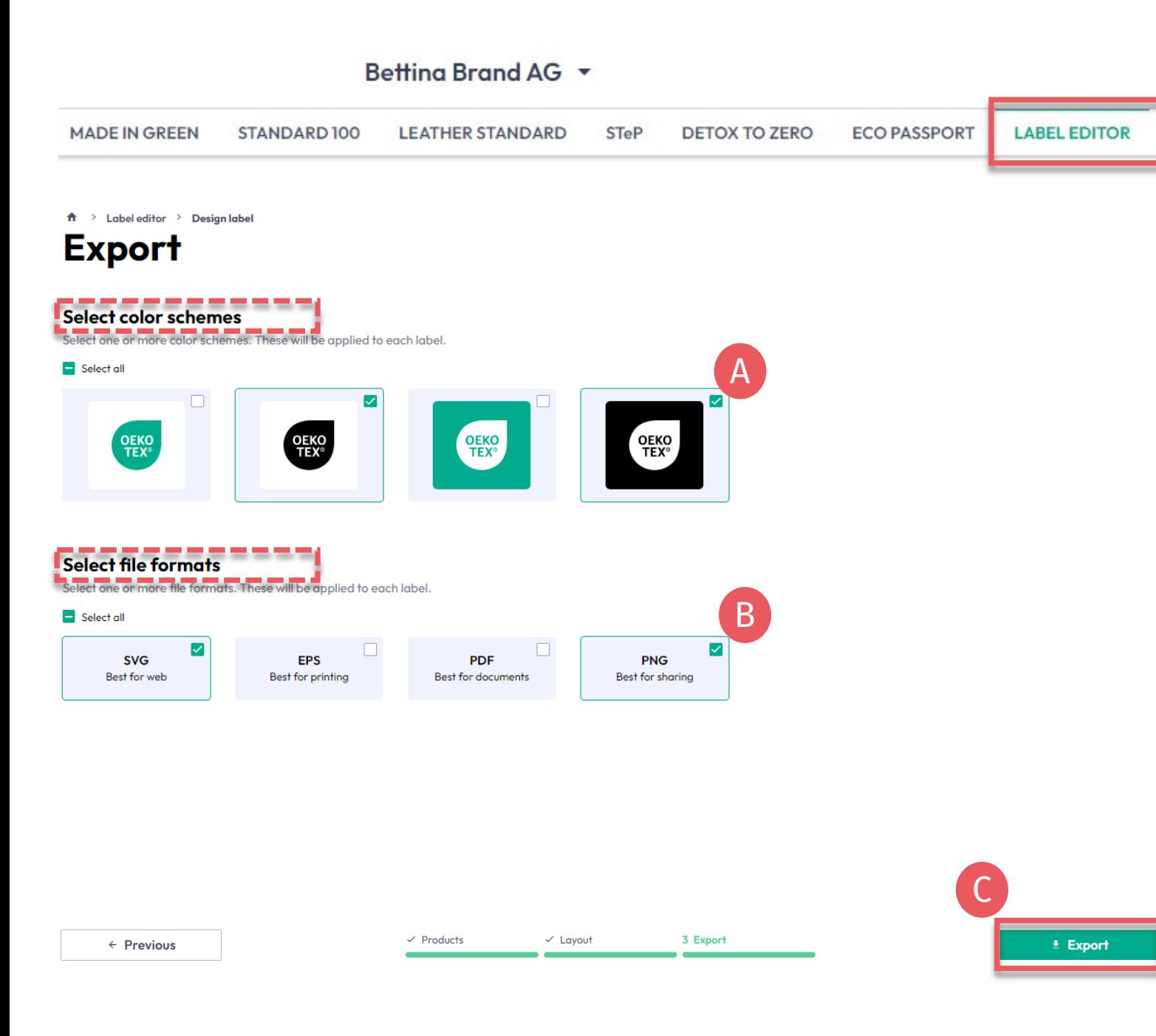

## **4.10.3 标签编辑器-导出**

A. 选择标签颜色

B. 选择文件格式 (svg, eps, pdf, png)

C. 点击 "导出"下载标签的zip文件 (s) **(若您没有**选择保存位置,请检 查您的"下载"文件夹)

请参[阅标签指南](https://www.hohenstein.us/en-us/oeko-tex/labeling-guide?utm_source=handout-us&utm_medium=manual-mig&utm_campaign=ot-mig)以正确使用

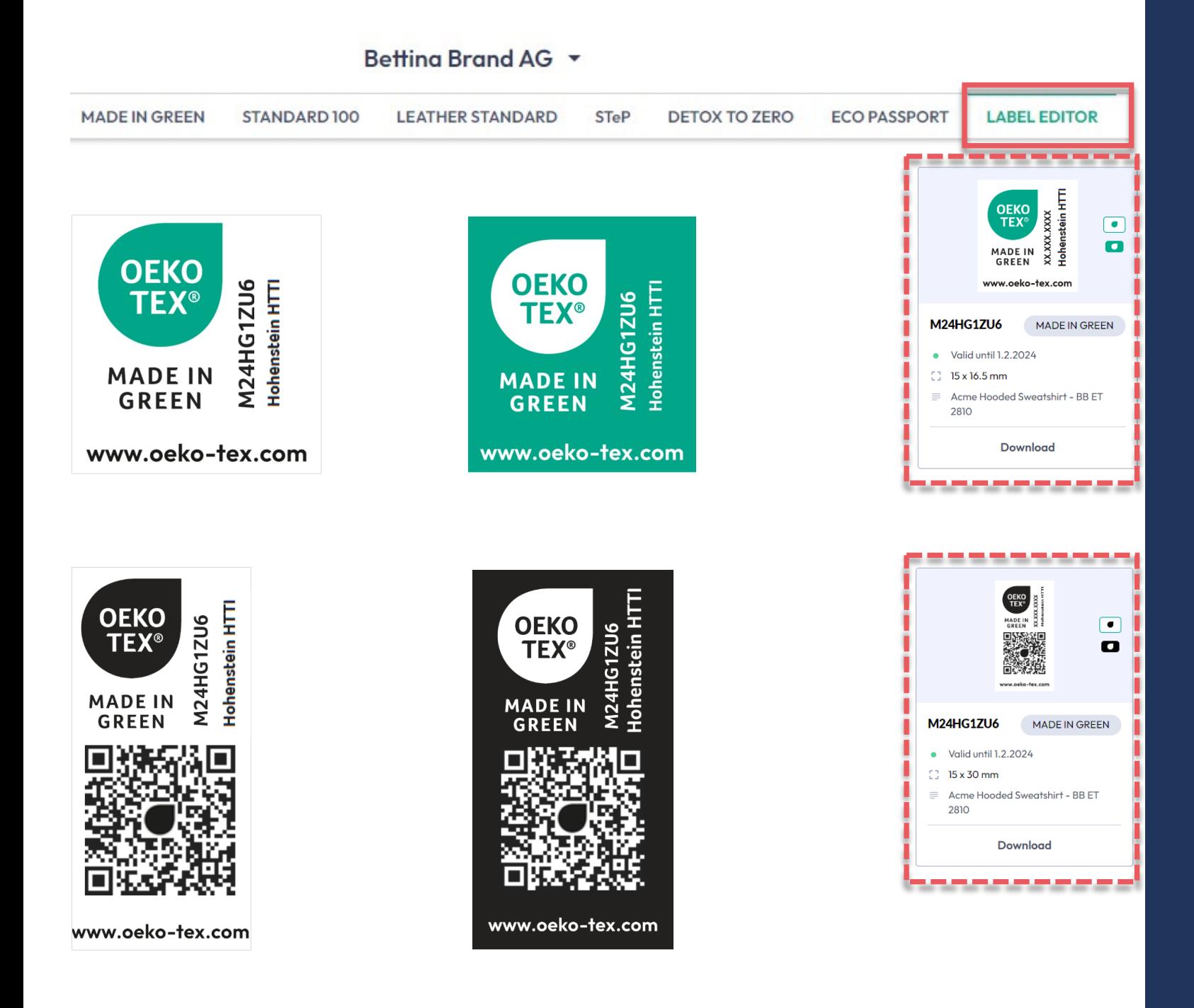

## **4.10.4 纵向布局示例**

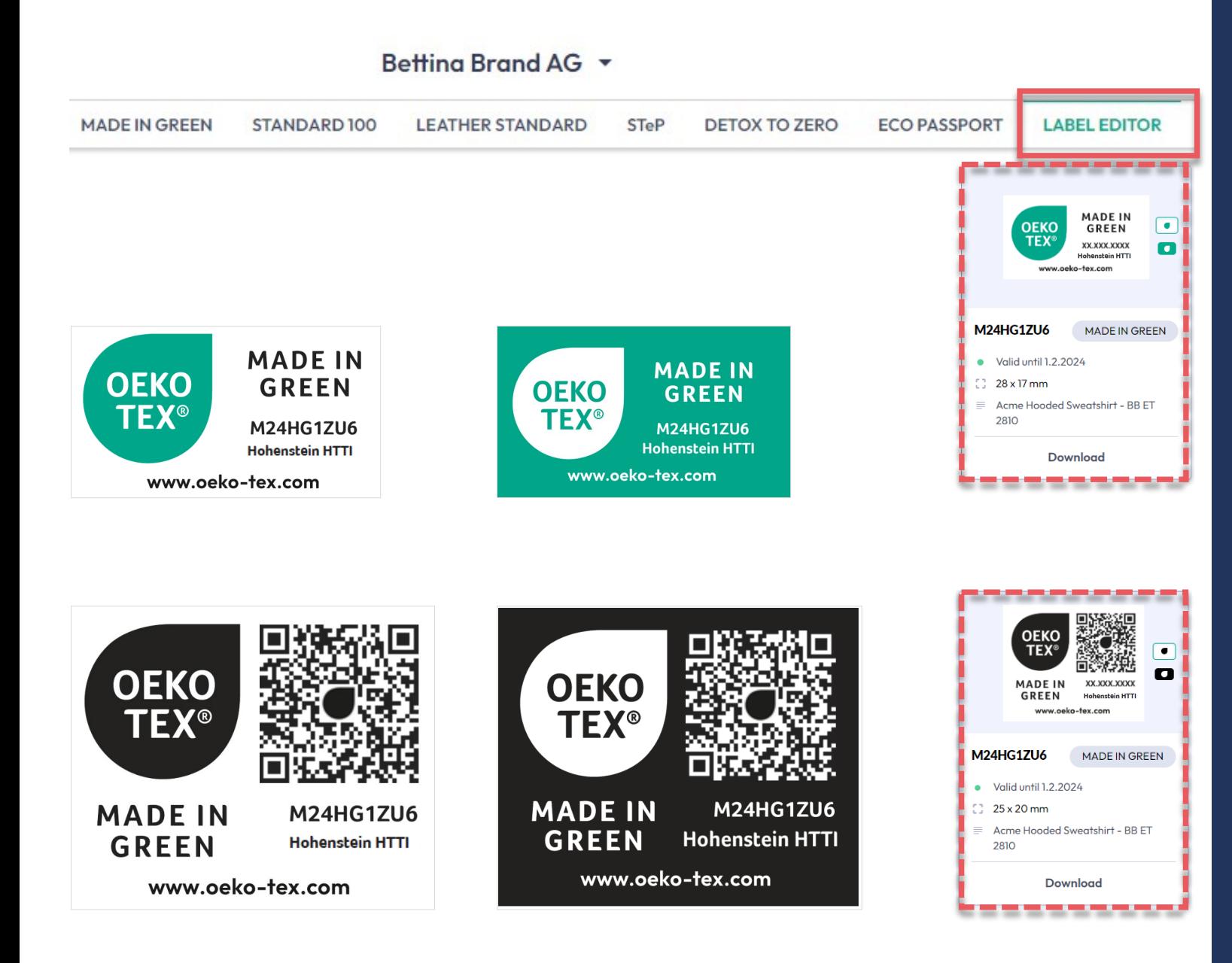

## **4.10.5**  横向布局示例

MADE IN GREEN 手册 4 | V1 02/2023 | 21

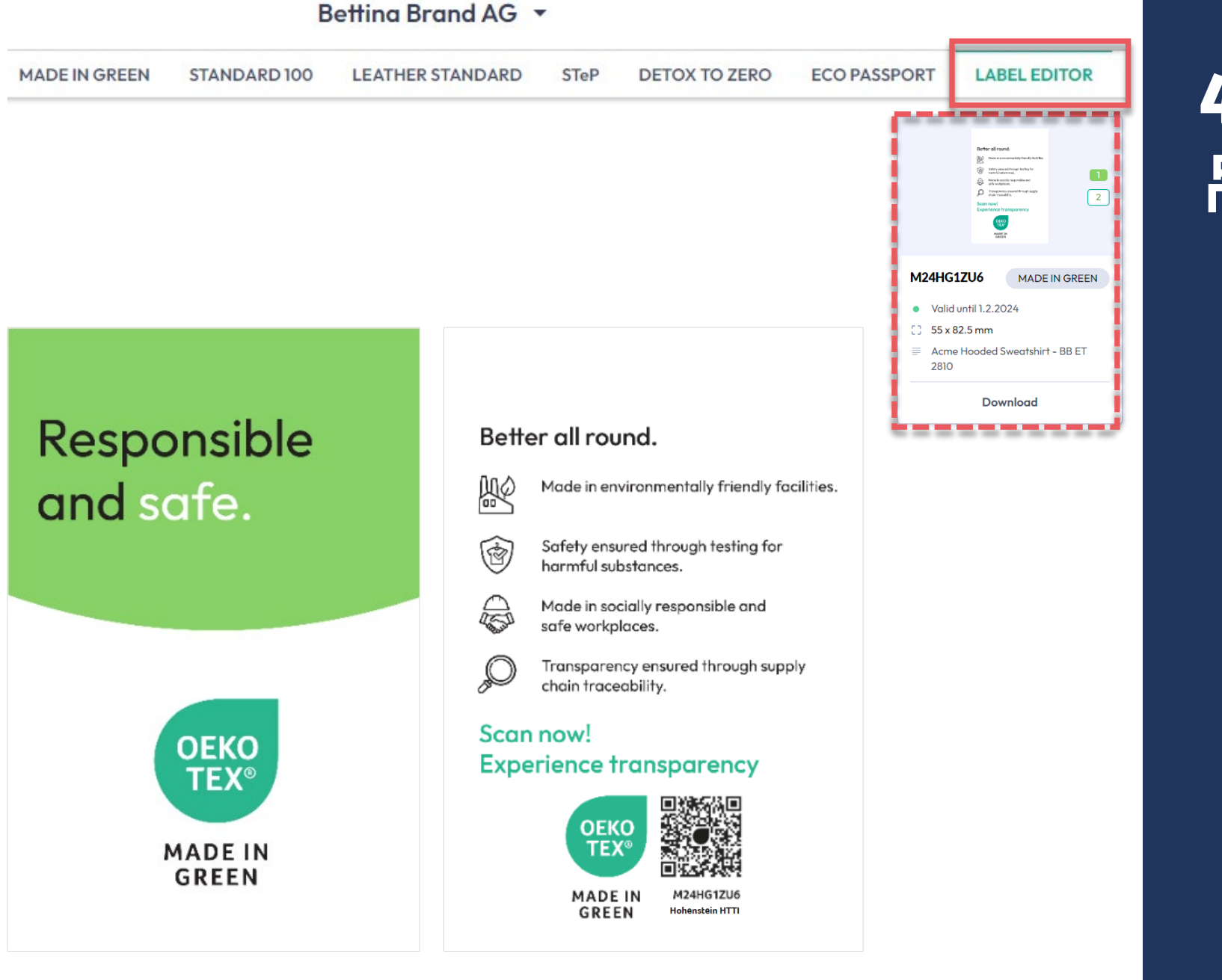

# **4.10.6**  吊牌示例

## **MADE IN GREEN** 相关链接

## 技**[术手册](https://www.hohenstein.us/en-us/oeko-tex/output-control/made-in-green/technical-manuals?utm_source=handout-us&utm_medium=manual-mig&utm_campaign=ot-mig)**

- 1. 申[请](https://www.hohenstein.us/Manual-MIG-1?utm_source=handout-us&utm_medium=manual-mig&utm_campaign=ot-mig)
- 2. 关[联供应商](https://www.hohenstein.us/Manual-MIG-2?utm_source=handout-us&utm_medium=manual-mig&utm_campaign=ot-mig)
- 3. [产品定义](https://www.hohenstein.us/Manual-MIG-3?utm_source=handout-us&utm_medium=manual-mig&utm_campaign=ot-mig)
- 4. [创建标签](https://www.hohenstein.us/Manual-MIG-4?utm_source=handout-us&utm_medium=manual-mig&utm_campaign=ot-mig)
- 5. [标签续](https://www.hohenstein.us/Manual-MIG-5?utm_source=handout-us&utm_medium=manual-mig&utm_campaign=ot-mig)期
- 6. 重[贴标签](https://www.hohenstein.us/Manual-MIG-6?utm_source=handout-us&utm_medium=manual-mig&utm_campaign=ot-mig)
- 7. 广告[标签](https://www.hohenstein.us/Manual-MIG-7?utm_source=handout-us&utm_medium=manual-mig&utm_campaign=ot-mig)

### B2B

- [标准](https://www.hohenstein.us/fileadmin/user_upload/Downloads/Test_Standards/OEKO-TEX/OEKO-TEX_Standard_MADE_IN_GREEN_EN.pdf?utm_source=handout-us&utm_medium=manual-mig&utm_campaign=ot-mig) (EN) / <u>DE</u> / <u>[ZH](https://www.hohenstein.us/fileadmin/user_upload/Downloads/Test_Standards/OEKO-TEX/OEKO-TEX_Standard_MADE_IN_GREEN_CN.pdf?utm_source=handout-us&utm_medium=manual-mig&utm_campaign=ot-mig)</u>
- [实施范例](https://www.hohenstein.us/fileadmin/user_upload/Downloads_US/OT/MIG/Implementation_Examples_MADE_IN_GREEN_by_OEKO-TEX.pdf?utm_source=handout-us&utm_medium=manual-mig&utm_campaign=ot-mig)
- myOEKO-TEX<sup>®</sup> 登录 / 快速入 门指南
- [资料信息页](https://www.hohenstein.us/fileadmin/user_upload/Downloads_US/OT/myOT/myOEKO-TEX.pdf?utm_source=handout-us&utm_medium=manual-mig&utm_campaign=ot-mig) (EN) / [ES](https://www.hohenstein.lat/fileadmin/user_upload/Downloads_US/OT/myOT/myOEKO-TEX_es.pdf?utm_source=handout-us&utm_medium=manual-mig&utm_campaign=ot-mig)
- [Infosheet](https://www.hohenstein.us/fileadmin/user_upload/Downloads_US/OT/MIG/Infosheet_MADE_IN_GREEN.pdf?utm_source=handout-us&utm_medium=manual-mig&utm_campaign=ot-mig) (EN) / [DE](https://www.hohenstein.us/fileadmin/user_upload/Downloads_US/OT/MIG/Infosheet_MADE_IN_GREEN.pdf_DE.pdf?utm_source=handout-us&utm_medium=manual-mig&utm_campaign=ot-mig)
- [OEKO-TEX®](https://www.oeko-tex.com/en/buying-guide?utm_source=hohenstein-us&utm_medium=manual-mig&utm_campaign=ot-mig) 采购指南
- [标签指南](https://www.hohenstein.us/en-us/oeko-tex/labeling-guide?utm_source=handout-us&utm_medium=manual-mig&utm_campaign=ot-mig) (EN) / [ES](https://www.hohenstein.lat/es/oeko-tex/guia-de-etiquetado?utm_source=handout-us&utm_medium=manual-mig&utm_campaign=ot-mig) / [ZH](https://www.hohenstein.cn/product/labelling_guide.html?utm_source=handout-us&utm_medium=manual-mig&utm_campaign=ot-mig)

Questions? **mig@hohenstein.com** MADE IN GREEN 手册 4 | V1 02/2023 | 23

### B2C

- [OEKO-TEX®](https://www.oeko-tex.com/en/label-check?utm_source=hohenstein-us&utm_medium=manual-mig&utm_campaign=ot-mig) 标签查验
- <u>指南:[标签查验](https://www.hohenstein.us/fileadmin/user_upload/Downloads_US/OT/All/LabelCheck_OEKO-TEX.pdf?utm_source=handout-us&utm_medium=manual-mig&utm_campaign=ot-mig) [Check](https://www.hohenstein.us/fileadmin/user_upload/Downloads_US/OT/All/LabelCheck_OEKO-TEX.pdf?utm_source=handout-us&utm_medium=manual-mig&utm_campaign=ot-mig)</u> / <u>ES</u>
- OEKO-TEX<sup>®</sup> 采购指南

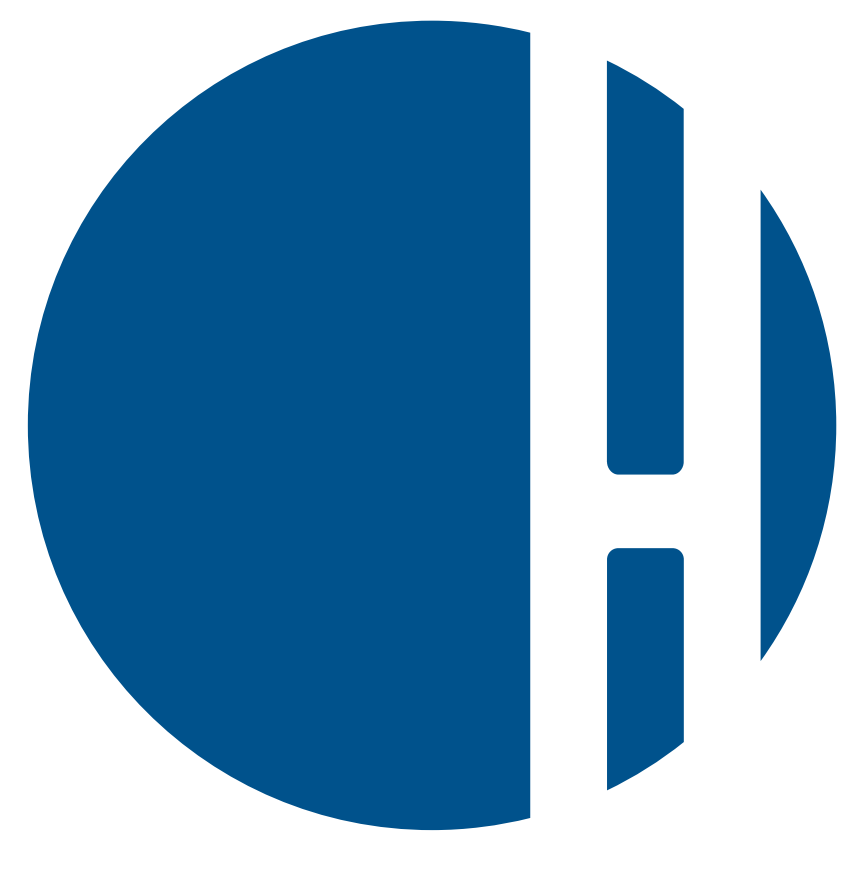

# HOHENSTEIN